附件 1:

## 转专业申请系统操作指引

## 一、登陆教务系统:

教务系统网址:https://jwxt.scnu.edu.cn/。

二、进入"报名申请"-"学生转专业申请",填写转专业 申请:

(一)点击右上角"申报", 选择申请转入的学院、专 业,查阅转专业条件等,然后选择"确认",根据提示逐项 填报,确认无误后点击右上角"提交"按钮提交转专业申请。

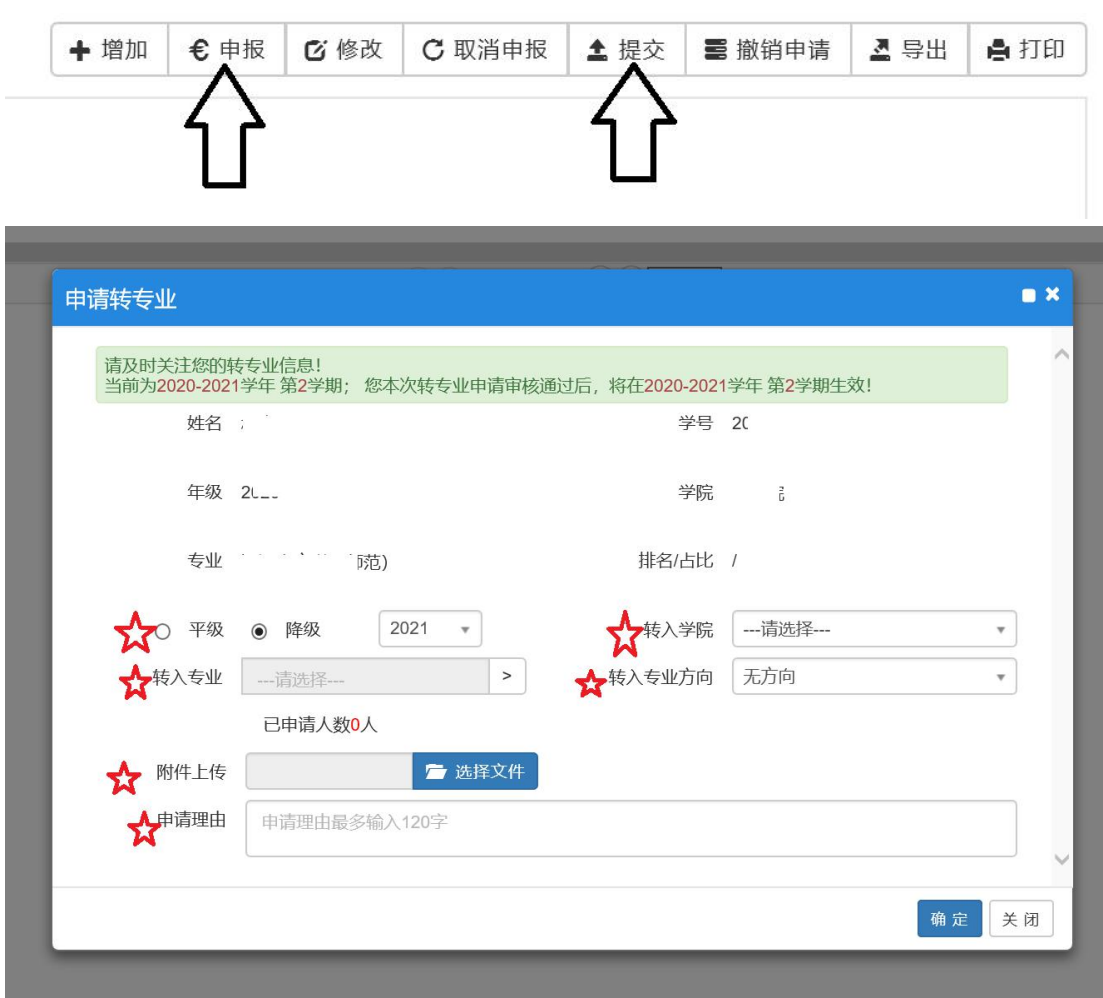

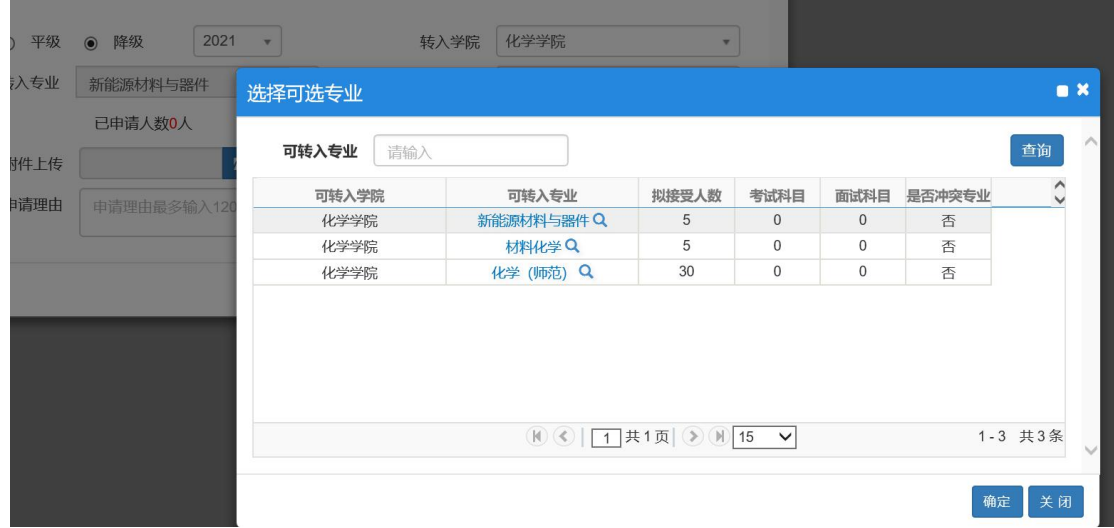

## 注意事项:

(1)"申请理由"项字数限制为 100 字,如果理由较 长可以简述,然后将完整版作为申请表附件另外提交。

(2)"附件上传"项需要上传本人签名的《转专业申 请表》及《转专业相关注意事项告知书》等,请扫描或拍照 后统一放入一个文件夹,以本人学号+名字命名,压缩后作 为附件上传。

(3)转入年级可以通过"平级"、"降级"来选择。

(4)生效学年学期不需要修改。

(二)填完申报信息之后,点击"提交"。

(三)提交之后可以打印申请表(已经填写并提交了附 件 2 转专业申请表的,可以不再打印本申请表)。

在"操作"栏选择"打印"或者在选择右上角"打印" 项,直接打印或者输出下载申请表格后打印。(建议打印的 同时输出保存一份电子版)

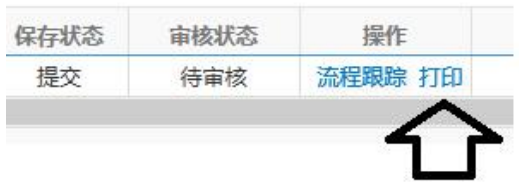

(四)如果申请提交之后要修改或撤消申请的,先点"撤 消申请",然后选择申报记录进行"修改"或"取消申报"。

## 三、 "联系方式"修改方法

转专业申请表中的"联系电话"是直接读取教务系统 个人信息的"手机号码"项,如该项信息有误,具体修改方 法如下:

(1)选择"信息维护—学生个人信息维护"。

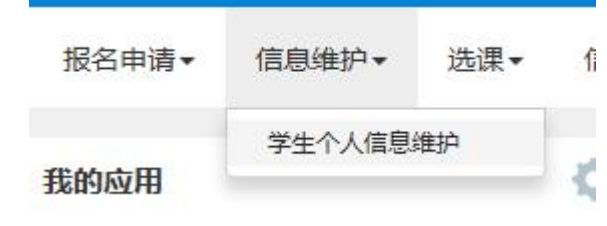

(2)选择右上"申请"项。

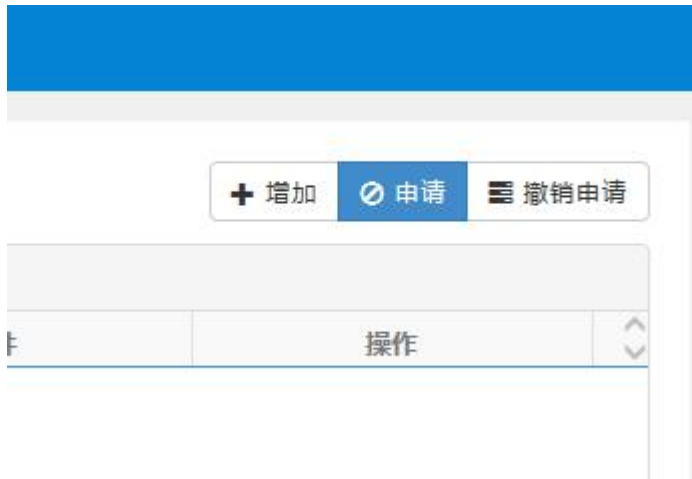

(3)选择"联系方式"项,直接在相应栏目修改并提 交申请即可。

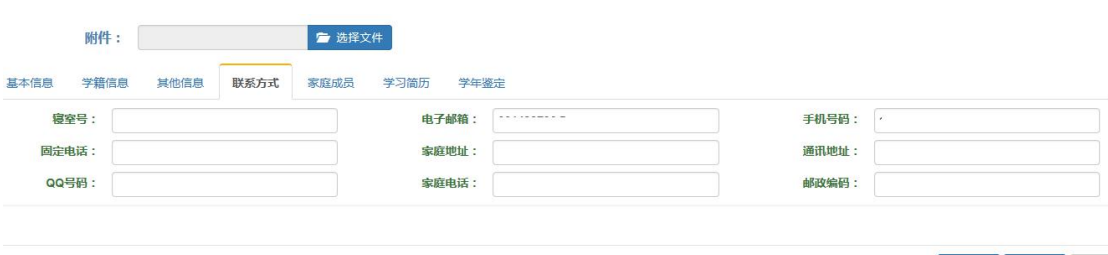

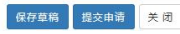